# INSTRUCTIVO DE **CARGA DE MANUSCRITO** PARA AUTORES

Open Journal System 3

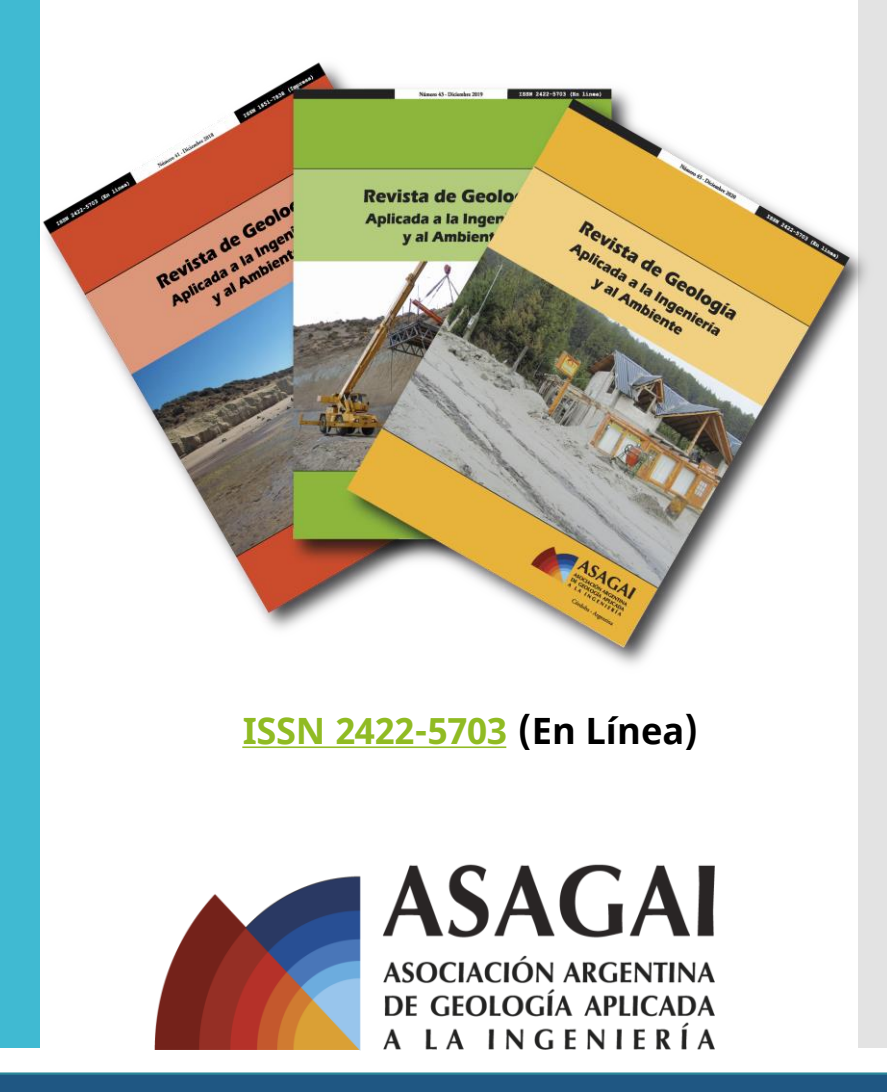

**[https://www.editoresasagai.org.ar](https://www.editoresasagai.org.ar/)**

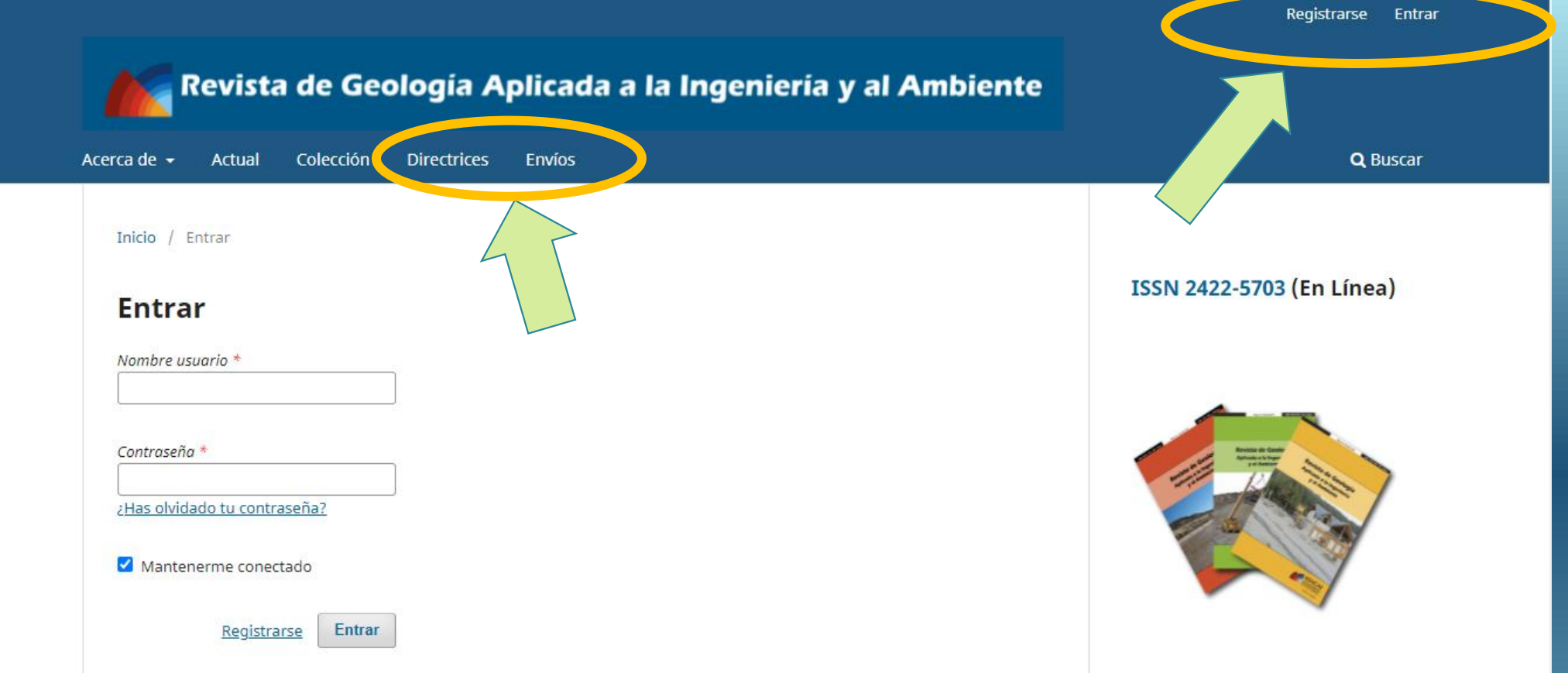

✓ El autor podrá enviar su manuscrito **registrándose** directamente a través del portal OJS de la Revista e **iniciando sesión.**

✓ Se recomienda revisar las **[Directrices para autores](https://www.editoresasagai.org.ar/ojs/index.php/rgaia/directrices)** y la sección **[Envíos.](https://www.editoresasagai.org.ar/ojs/index.php/rgaia/about/submissions)**

✓ Se le solicita al autor **cargar los archivos correspondientes** y proporcionar todos los **metadatos del envío** según los siguientes pasos.

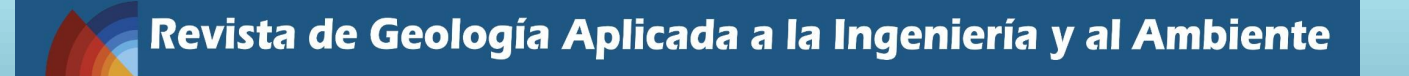

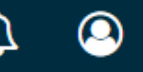

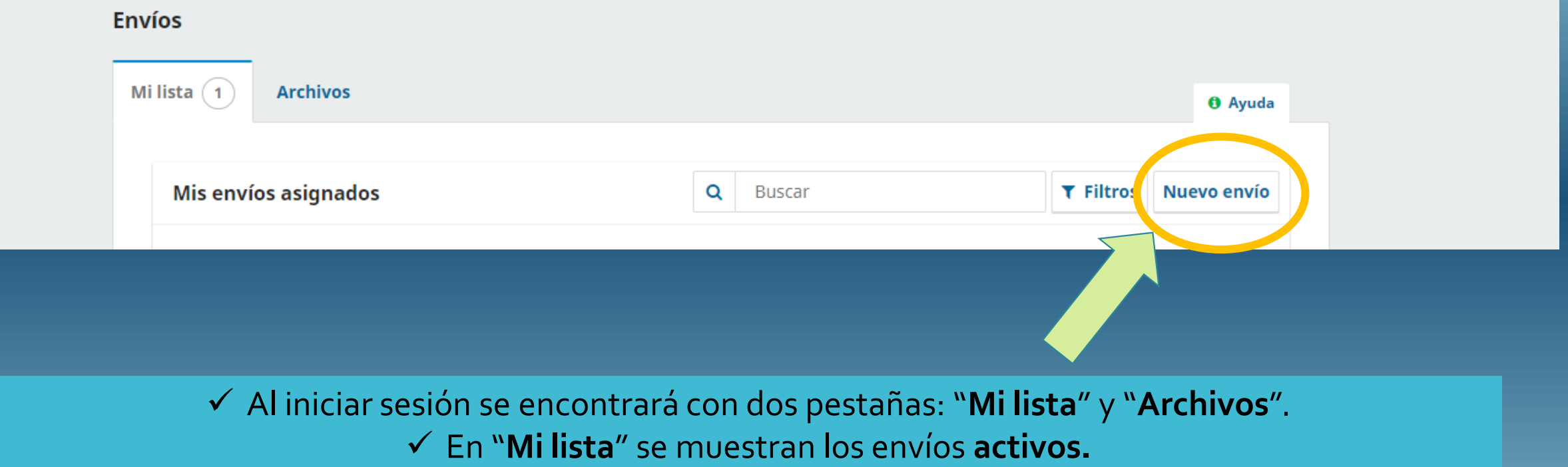

- ✓ En "**Archivos**" se pueden consultar los envíos que ya poseen una decisión editorial.
- ✓ Si desea iniciar un nuevo envío, haga click en la enlace **Nuevo envío** arriba a la derecha. ✓ El envío consta de **5 pasos**.

#### $\leftarrow$  Volver a Envíos

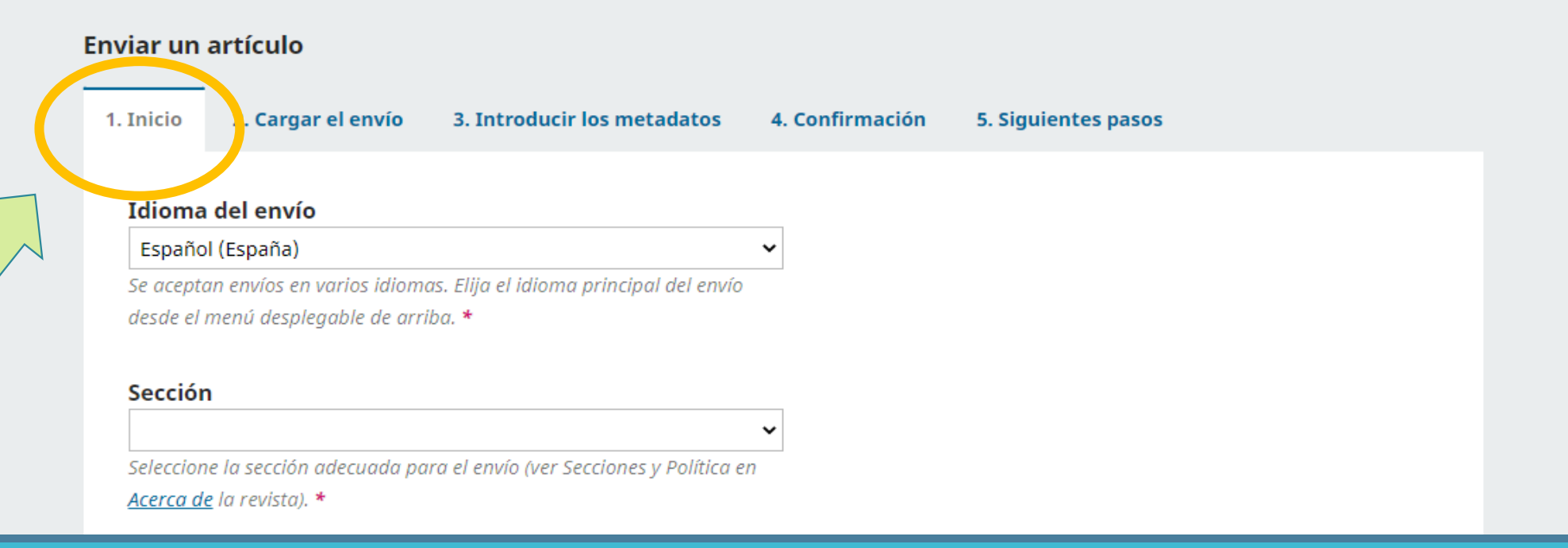

## **PASO 1: Inicio**

- ✓ **Completar el idioma del envío**. Esto es el idioma del título y del cuerpo del manuscrito (español, inglés o portugués)**.**
- ✓ **Seleccionar una sección para el envío**: artículos originales, notas técnicas, artículos invitados, reseñas de libros o discusiones técnicas.

 $\leftarrow$  Volver a Envíos

#### Requisitos de envío

Antes de continuar debe leer vecontirmar que ha completado los requisitos siguientes.

El trapajo no na sido enviado ni publicado previamente a otra revista y no será presentado en otra forma de publicación mientras dure la evaluación en esta revista (o se ha proporcionado una explicación haciendo uso del campo "Comentarios al editor").

Si el trabajo ha sido preparado conjuntamente con otros autores, todos han sido informados de los términos en los que se envía el trabajo para su publicación, acuerdan en el orden de autoría señalado y prestan su conformidad con la versión del trabajo enviada, siendo responsables de su contenido.

Los autores cuentan con los derechos o autorizaciones correspondientes a todo el material entregado para su publicación (incluyendo texto, fotografías, dibujos, gráficos, imágenes y todo otro material incluido en el envío). Por ello, se libera a los editores de la Asociación Argentina de Geología Aplicada a la Ingeniería de toda responsabilidad en función de cualquier reclamo que terceros pudieran formular en relación a derechos de autor sobre este envío.

El texto se adhiere a los requisitos de estilo y bibliográficos indicados en las Directrices para autores que aparecen en esta página en la sección "Directrices".

#### Comentarios para el editor/a

**中市BIUタ※○器回出** 

## **PASO 1: Inicio**

- ✓ Completar los **requisitos de envío**.
- ✓ En el apartado "**Comentarios para el editor/a**" podrá incluir una nota manifestando que el manuscrito es original y no será enviado a otra revista mientras dure el proceso editorial. En este espacio puede incluir también la recusación de revisores, de considerarlo necesario.

#### Aceptar la declaración de derechos de autor

partores conservan los derechos de autor y garmazan a la revista el derecho de ser la primera publicación del trabajo licenciado según una licencia de atribución https://creativecommons.org/licenses/by-nc-sa/4.0/deed.es

La Revista permite a los autores mantener el derecho patrimonial sobre su obra sin restricciones. Los autores se reservan el permiso de publicar y/o almacenar la versión aceptada de su artículo en cualquier tipo de repositorio o colección con la condición de citar explícita y adecuadamente, cada vez que sea utilizado, la fuente original de primera publicación (Revista de Geología Aplicada a la Ingeniería y al Ambiente).

Guardar y continuar | Cancelar

 $\Box$ Estoy de acuerdo en cumplir los términos de la declaración de derechos de autor.

 $\Box$  Sí, consiento que mis datos se recopilen y se almacenen de acuerdo con la declaración de políticas.

## **PASO 1: Inicio**

✓ Completar la **declaración de derechos de autor.** 

✓ Para finalizar y continuar al paso 2: pulsar **"Guardar y continuar".**

#### $\leftarrow$  Volver a Envíos

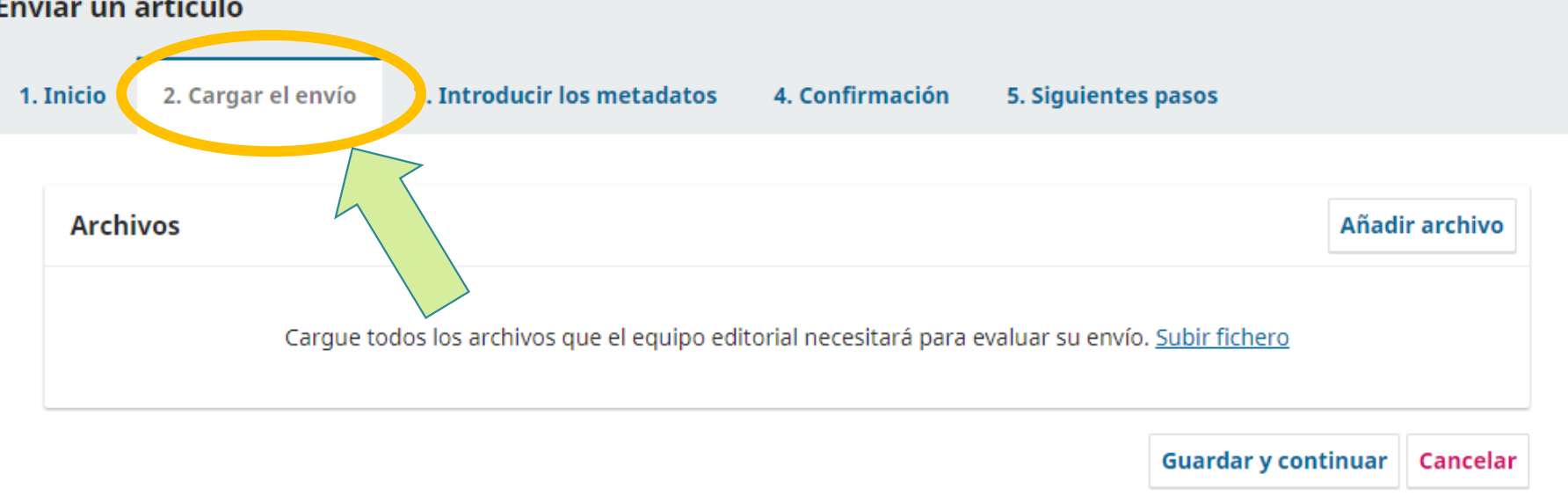

## **PASO 2: Carga del Envío**

✓ Añadir los **archivos por separado** correspondientes a: **manuscrito** (formato Word), **tablas y figuras**.

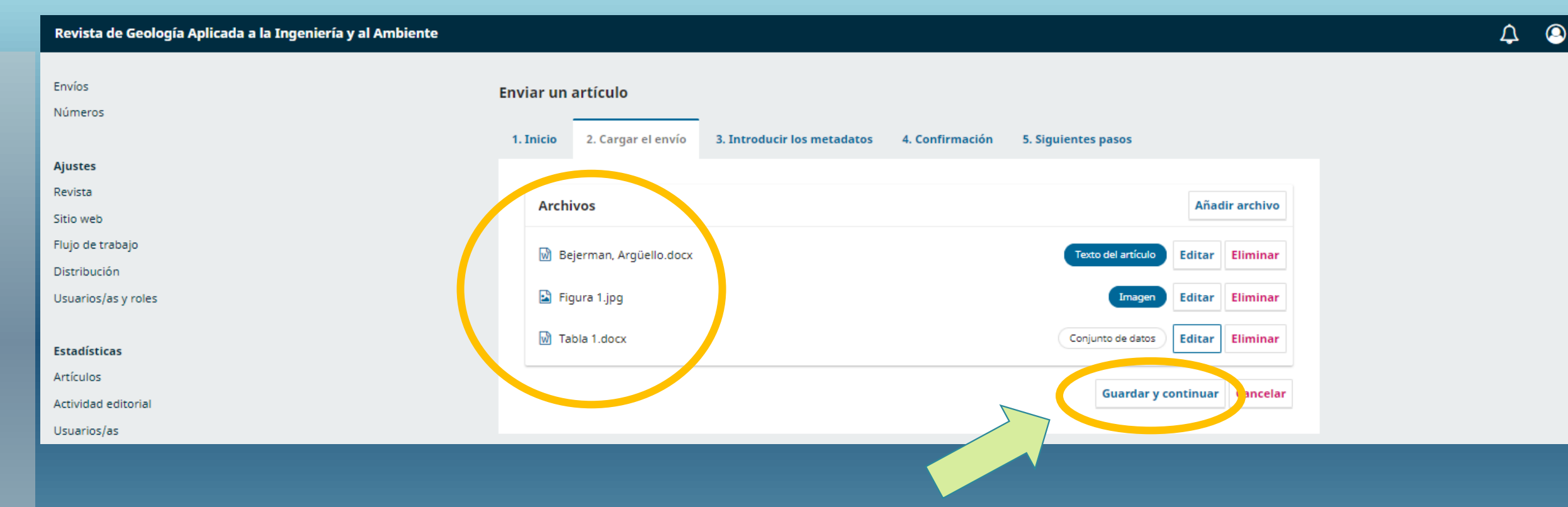

## **PASO 2: Carga del Envío**

- ✓ Asegúrese que todos los **archivos** han sido cargados por separado: **manuscrito** (formato Word), **tablas y figuras**.
- ✓ Pulse "**Guardar y continuar**" para dar lugar al Paso 3.

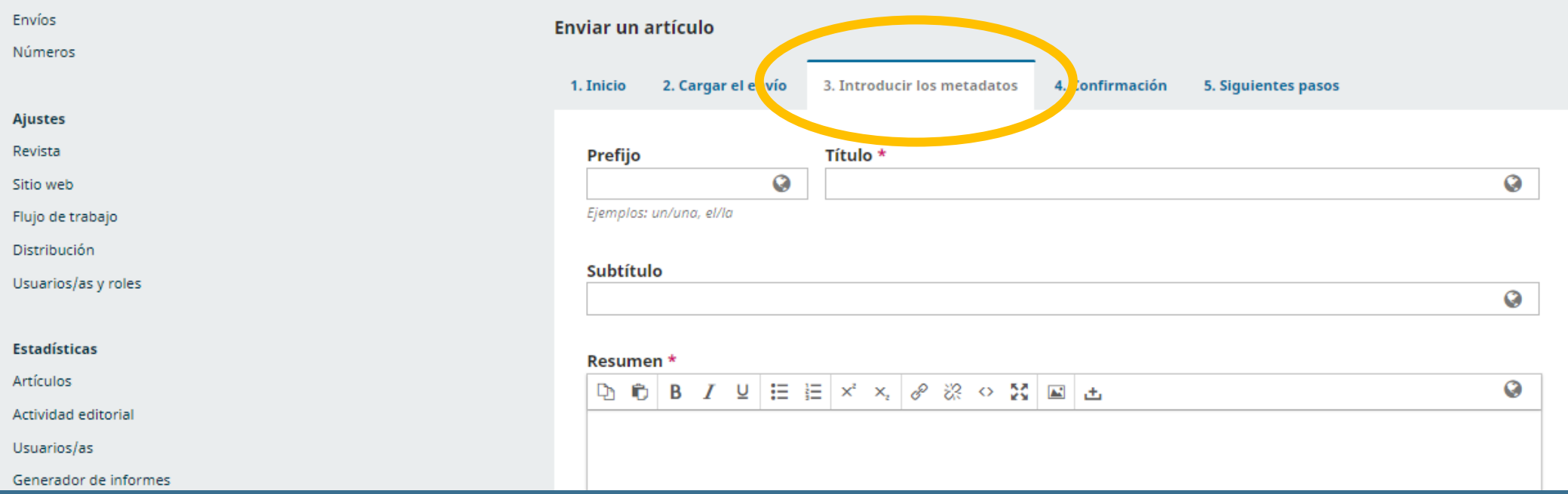

## **PASO 3: Introducir los metadatos**

✓ Aquí deberá proporcionar todos los metadatos del envío comenzando por el **título y resumen del trabajo** en su idioma original (español, portugués o inglés) y en español/inglés según corresponda (ver **[Directrices](https://www.editoresasagai.org.ar/ojs/index.php/rgaia/directrices)**).

### ← Tenga en cuenta que: cuando cargue en un solo idioma el ícono aparecerá en color fucsia ●, mientras que cuando ambos idiomas estén completos, el ícono aparecerá resaltado en verde

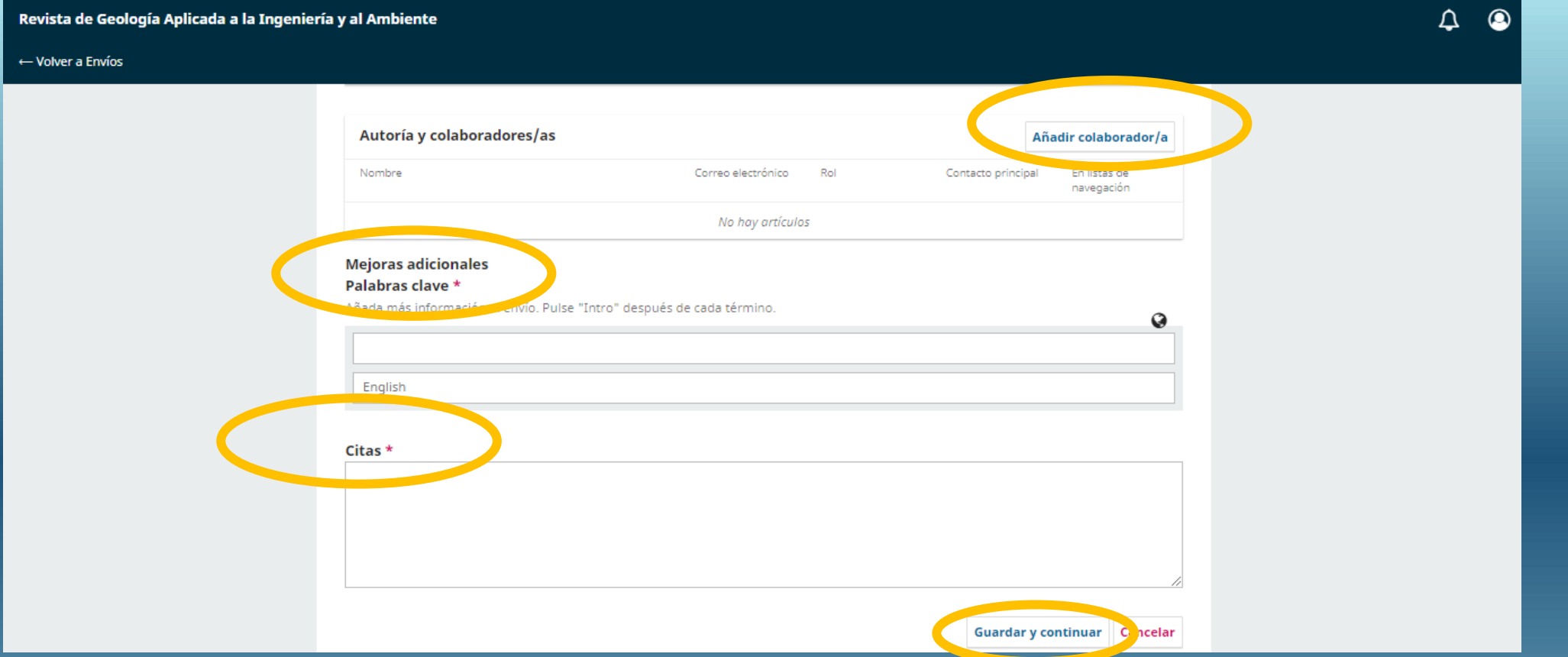

## **PASO 3: Introducir los metadatos**

- ✓ **Cargar autores**: por default el usuario que cargue el envío aparecerá como primer autor. Para añadir coautores haga click en "**Anadir colaborador/a**".
- ✓ En el caso de necesitar reordenar los autores, al añadir colaborador podrá indicar su rol.
- ✓ Incluir **palabras clave** en ambos idiomas y **citas bibliográficas**. Pulse "**Guardar y continuar**".

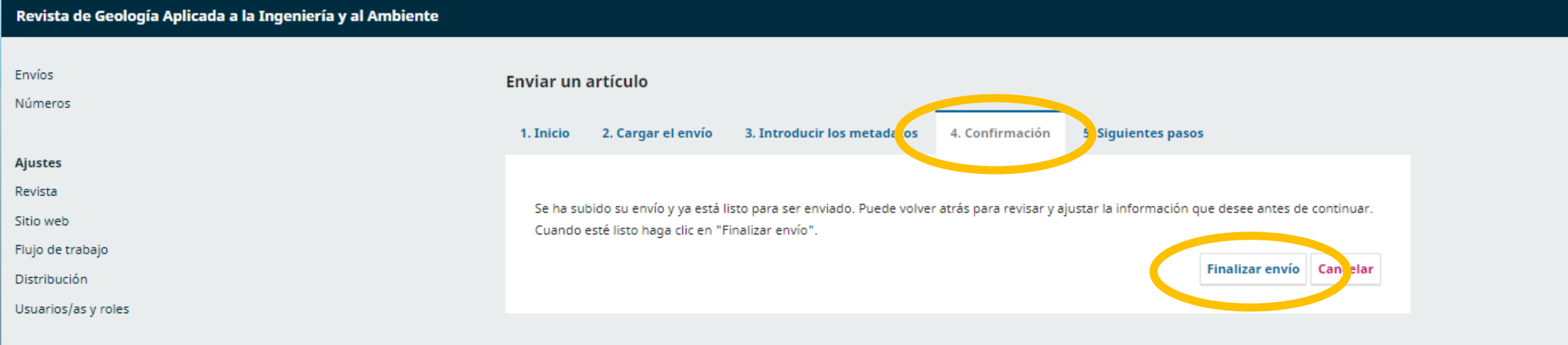

Δ

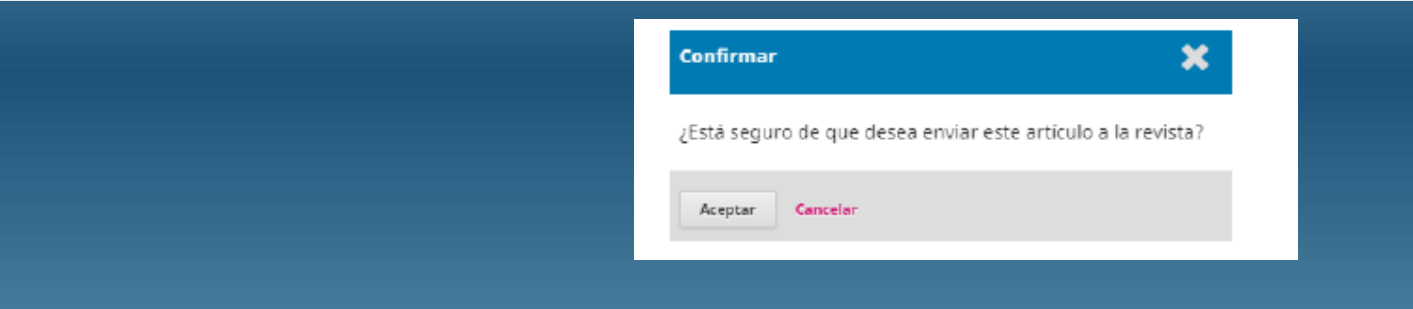

## **PASO 4: Confirmación**

- ✓ **Confirmar envío.**
- ✓ Al finalizar el envío el sistema le pedirá que confirme su envío.
- ✓ El sistema enviará un mensaje automático al email del autor correspondiente, agradeciendo el envío del manuscrito.

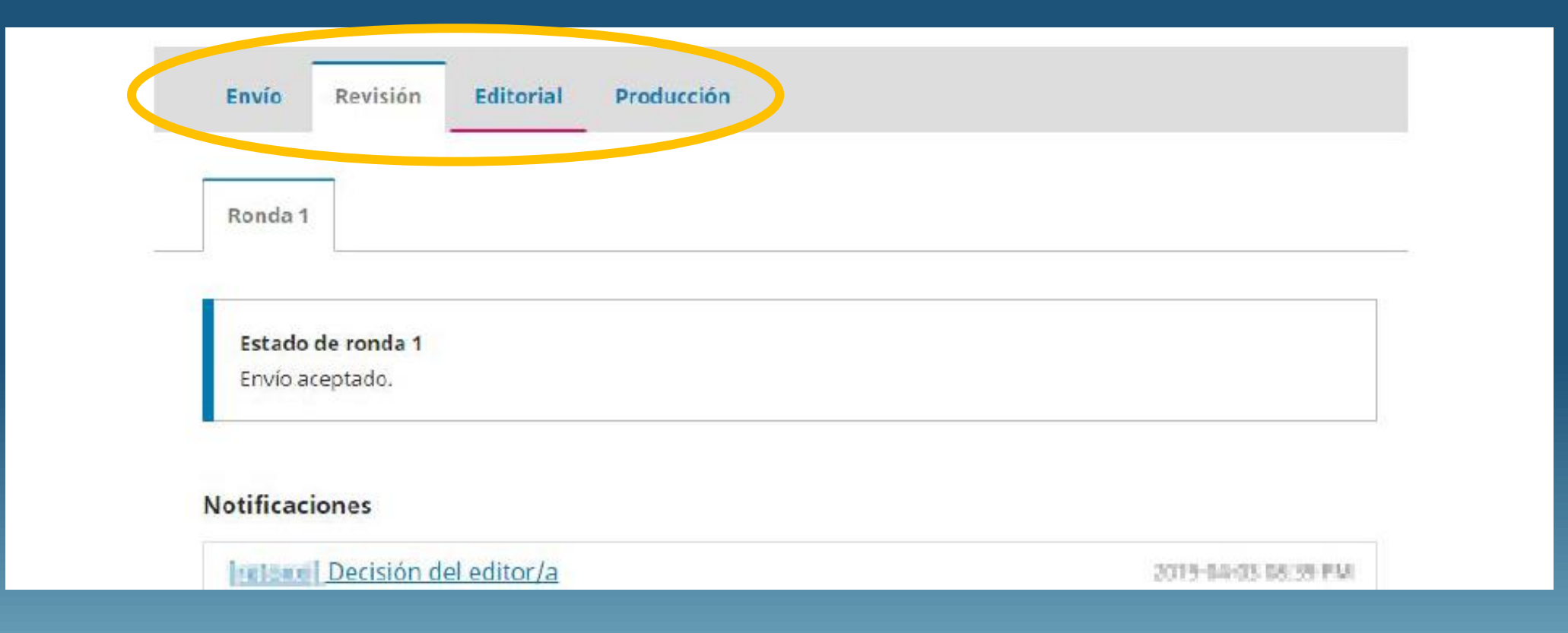

## **PASO 5: Último paso > seguimiento de envío**

✓ Una vez iniciado el proceso de revisión, el autor podrá hacer seguimiento del estado de su envío mediante la pestaña de "Revisión" durante la etapa de evaluación, y en las pestañas "Editorial" y "Producción" en las etapas finales.

# **CARGA DE** MANUSCRITOS **REVISADOS**

Open Journal System 3

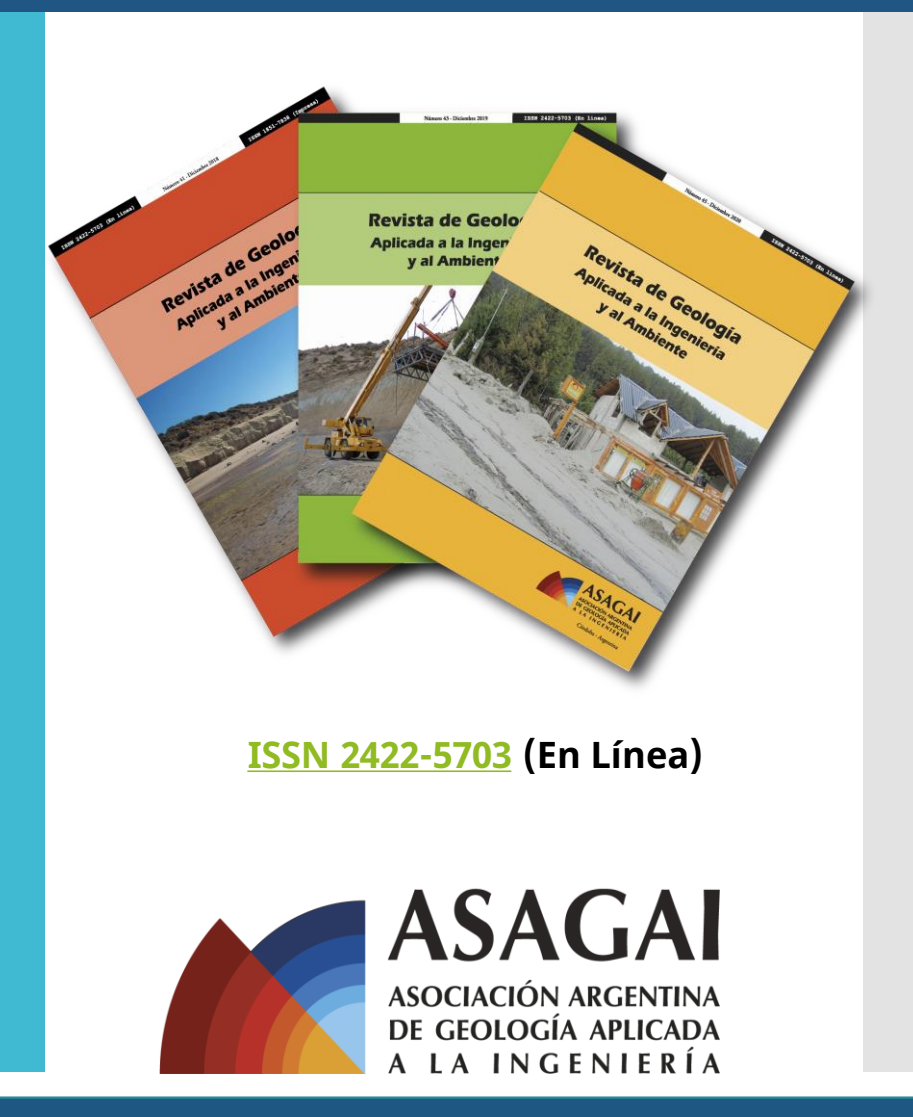

**[https://www.editoresasagai.org.ar](https://www.editoresasagai.org.ar/)**

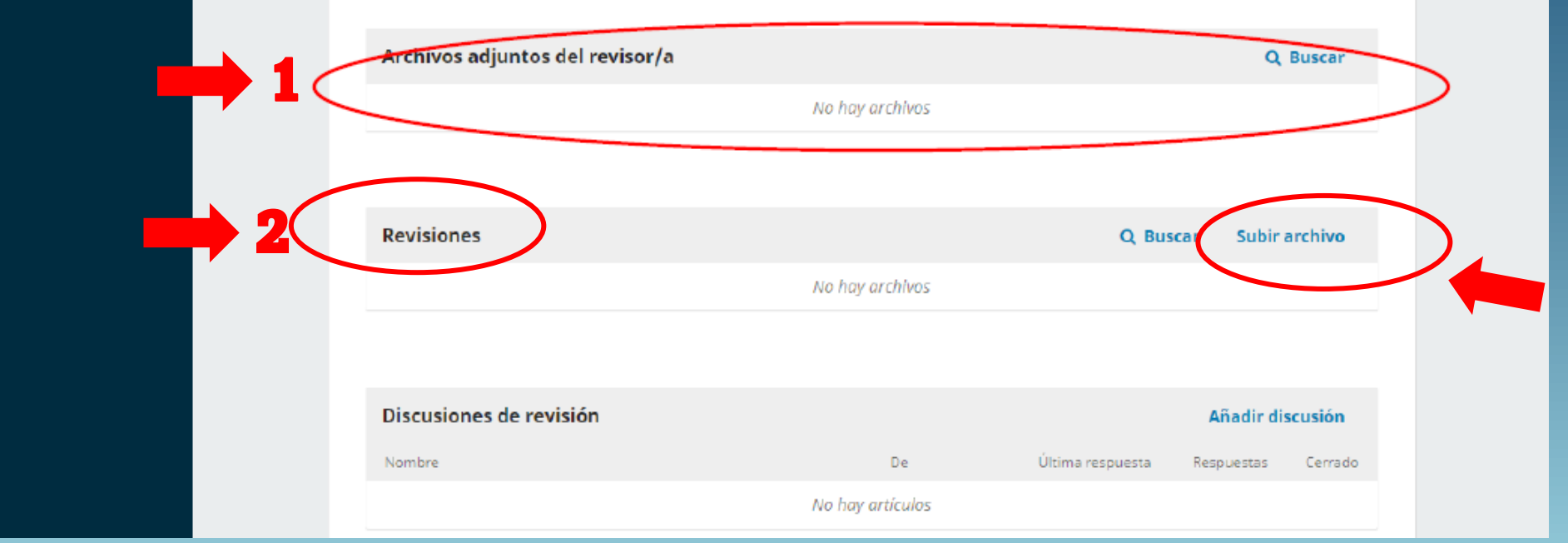

**Corrección del manuscrito y nueva carga** 

✓ **PASO** 1) Una vez recibida la decisión del Editor solicitando revisar el manuscrito se abrirá una Ronda 2 de evaluación dentro del sistema.

 $\rightarrow$  El autor deberá ingresar a la página web con su usuario y clave

✓ En la pestaña **"Archivos adjuntos…"** el autor podrá visualizar y descargar los archivos cargados por los evaluadores.

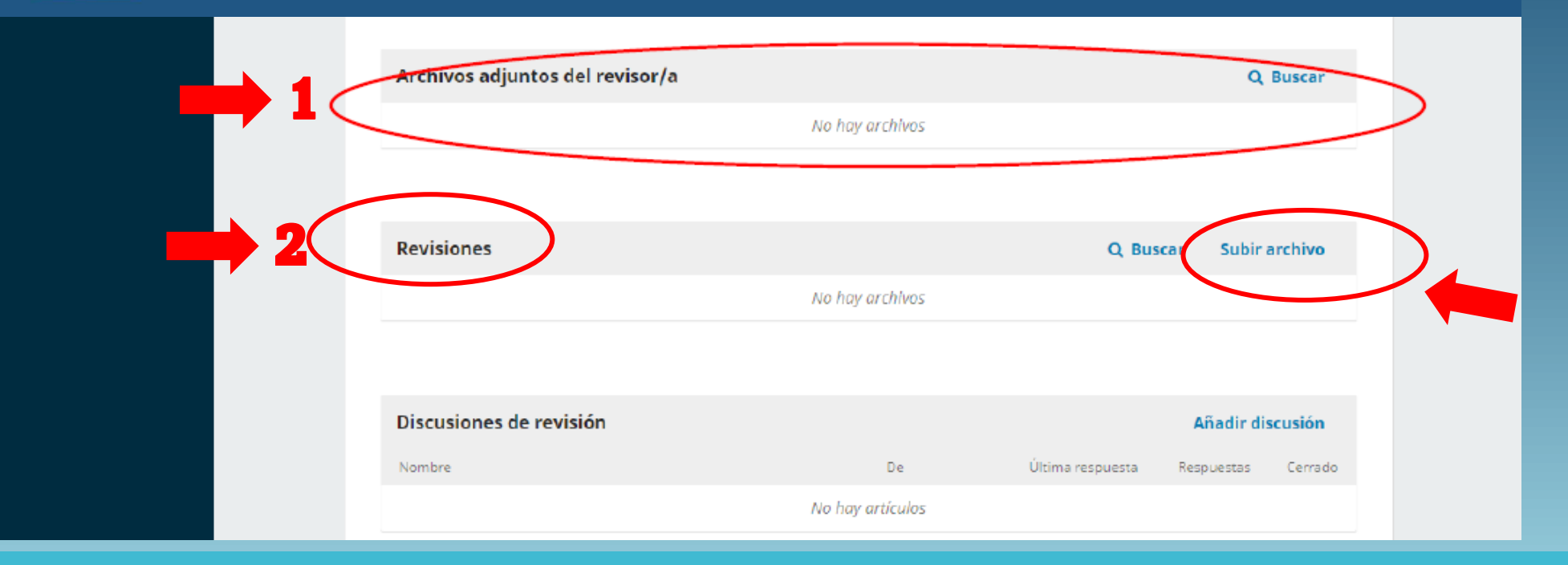

## **Corrección del manuscrito y nueva carga**

✓ **PASO** 2) La versión corregida del manuscrito debe ser enviada nuevamente por el autor a través del sistema. Ingresando a la misma pantalla anterior, deberá cargar los archivos en la pestaña "**Revisiones**" → **"SubirArchivo"**, siguiendo las mismas directrices de formato. Allí deberá cargar el texto y todas figuras/tablas en su versión corregida.

**Importante:** el autor NO debe generar un nuevo envío sino continuar el flujo editorial ya iniciado.

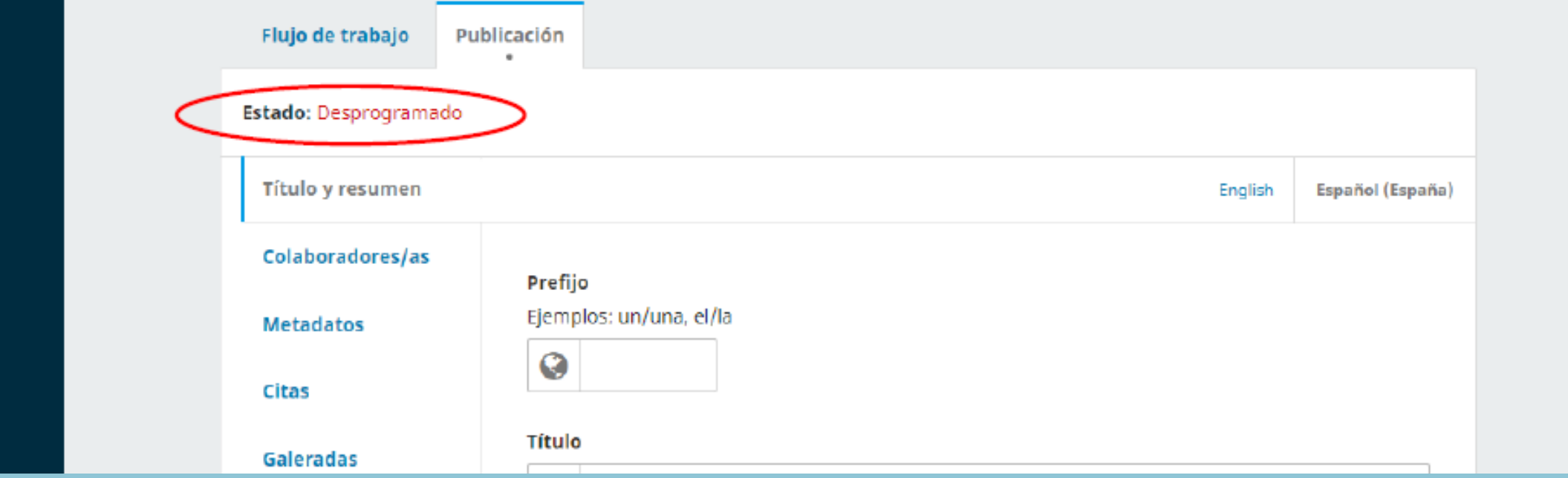

## **Aceptación**

- ✓ Si el manuscrito fuera aceptado, el envío pasará a la etapa de Producción.
- ✓ Tenga en cuenta que durante toda la etapa de gestión editorial, el manuscrito aparecerá en estado "Desprogramado", lo que significa que aún no ha sido asignado a un número de la revista. El estado cambiará a "Programado" o "Publicado" cuando sea asignado a un número en edición.

**Muchas gracias por su envío a la Revista**

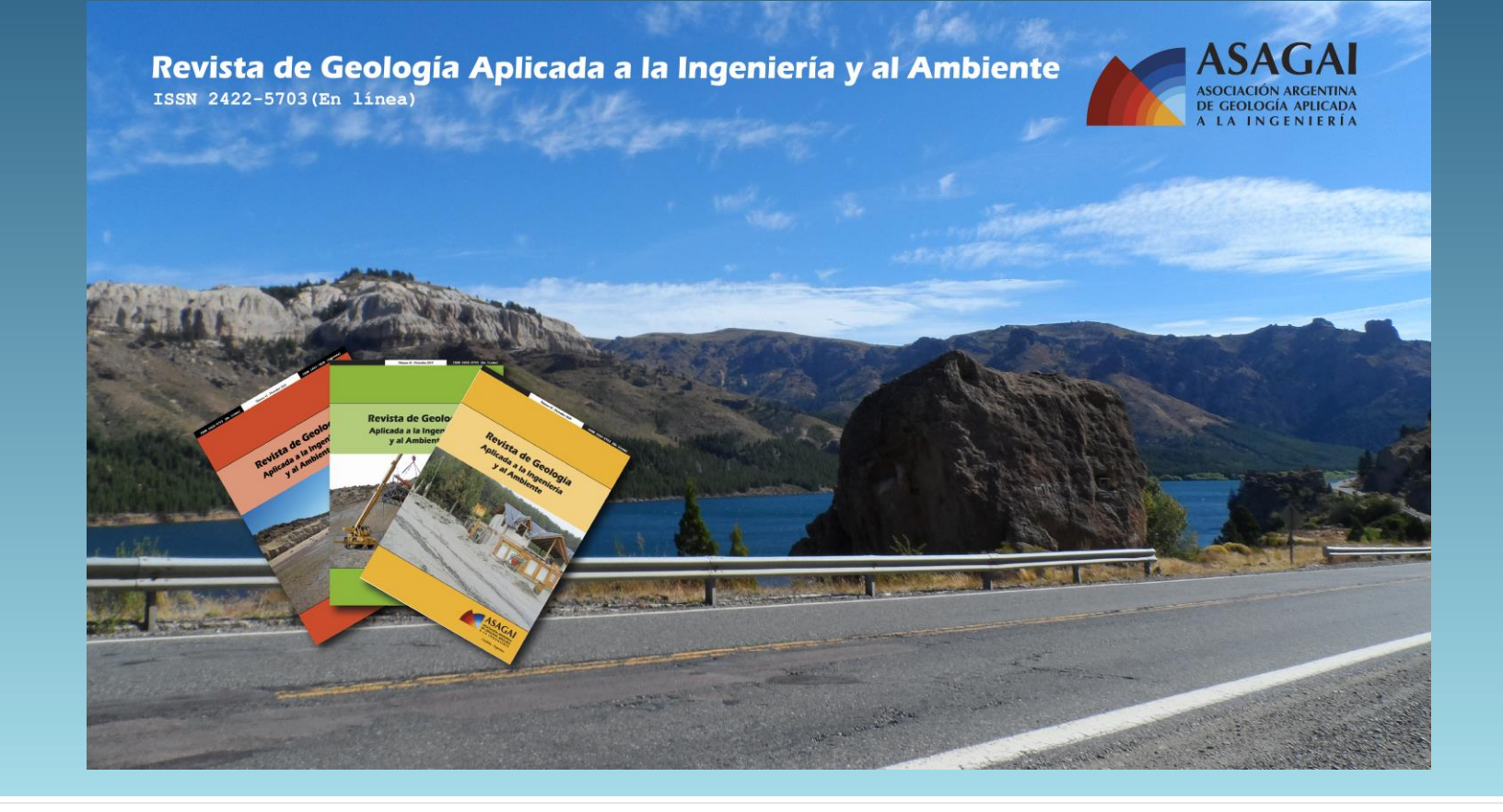

## **Contacto principal**

Editor Jefe - MSc Norberto Jorge Bejerman editores@editoresasagai.org.ar

## **Contacto de soporte**

Secretaria - Dra. M. Paula Bunicontro secretaria.editores@editoresasagai.org.ar